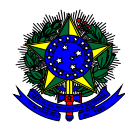

**MINISTÉRIO DA EDUCAÇÃO** FUNDO NACIONAL DE DESENVOLVIMENTO DA EDUCAÇÃO – FNDE DIRETORIA DE AÇÕES EDUCACIONAIS – DIRAE COORDENAÇÃO-GERAL DOS PROGRAMAS DO LIVRO - CGPLI SBS Q.2 Bloco F Edifício FNDE – 70.070-929 – Brasília/ DF

# **MANUAL**

Instruções para solicitação de Reserva Técncia dos livros didáticos no Sistema PDDE Interativo para escolas e secretarias de educação

> Brasília 2018

## **1. Apresentação**

A Coordenação-Geral dos Programas do Livro (CGPLI) disponibilizou, no ano de 2018, um sistema específico para solicitar a reserva técnica dos livros didáticos. O PDDE interativo foi utilizado como plataforma para o desenvolvimento do sistema. Essa plataforma é uma ferramenta de apoio à gestão escolar desenvolvida pelo Ministério da Educação, em parceria com as Secretarias de Educação, e está disponível para todas as escolas públicas cadastradas no Censo Escolar.

O desenvolvimento do Sistema de Reserva técnica no PDDE interativo teve como objetivo principal auxiliar as redes de ensino na execução do Programa Nacional de Livro Didático – PNLD.

A dinâmica de utilização do sistema ocorrerá da seguinte forma:

- $\checkmark$  O gestor da escola, ao acessar o PDDE interativo que será redirecionado ao SIMEC através do botão "**ACESSAR NOVAS FUNCIONALIDADES**" deverá antes ofertar pelo menos um livro no sistema de remanejamento para poder solicitar livros na reserva técnica.
- $\checkmark$  A reserva técnica tem um limite de 3% dos livros que a rede de ensino tem direito a receber. Este limite é único para as escolas e suas respectivas secretarias de educação.

Para facilitar a utilização do novo Sistema de Reserva Técnica, no PDDE Interativo e no SIMEC, a Coordenação-Geral dos Programas do Livro (CGPLI) elaborou esse Manual de orientação para o gestor da escola solicitar reserva técnica dos livros didáticos.

### **2. Acesso ao Sistema de Reserva Técnica**

Para acessar o sistema de reserva técnica a Secretaria de Educação e as escolas deverão entrar no endereço eletrônico: [http://pddeinterativo.mec.gov.br](http://pddeinterativo.mec.gov.br/) e efetivar o login utilizando o CPF e a senha:

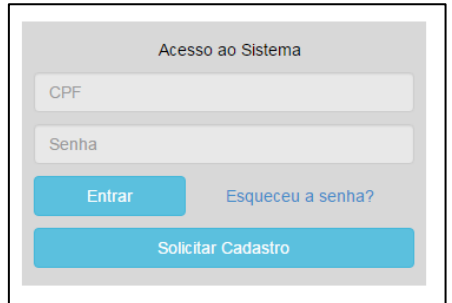

Os diretores de escola que não têm acesso ao Sistema, precisam clicar no botão azul e solicitar o cadastro. Posteriormente, cabe à secretaria de educação correspondente vinculá-lo(la) à sua escola e liberar o acesso.

#### **3. Perfil da Escola**

Segue o passo a passo:

1º) Clique na aba "Livro" localizada na parte superior da tela:

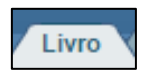

2º) O Sistema apresentará a tela abaixo. Você deverá informar o número INEP de sua escola e clicar em pesquisar.

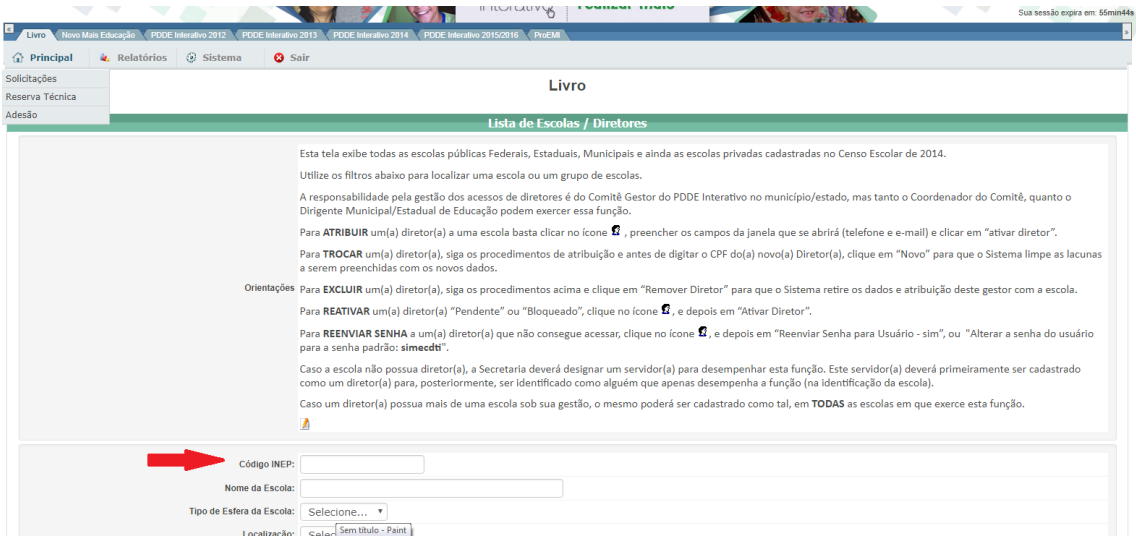

3º) Clique no ícone **de** que está localizado na coluna "Ação", no final da página à direita.

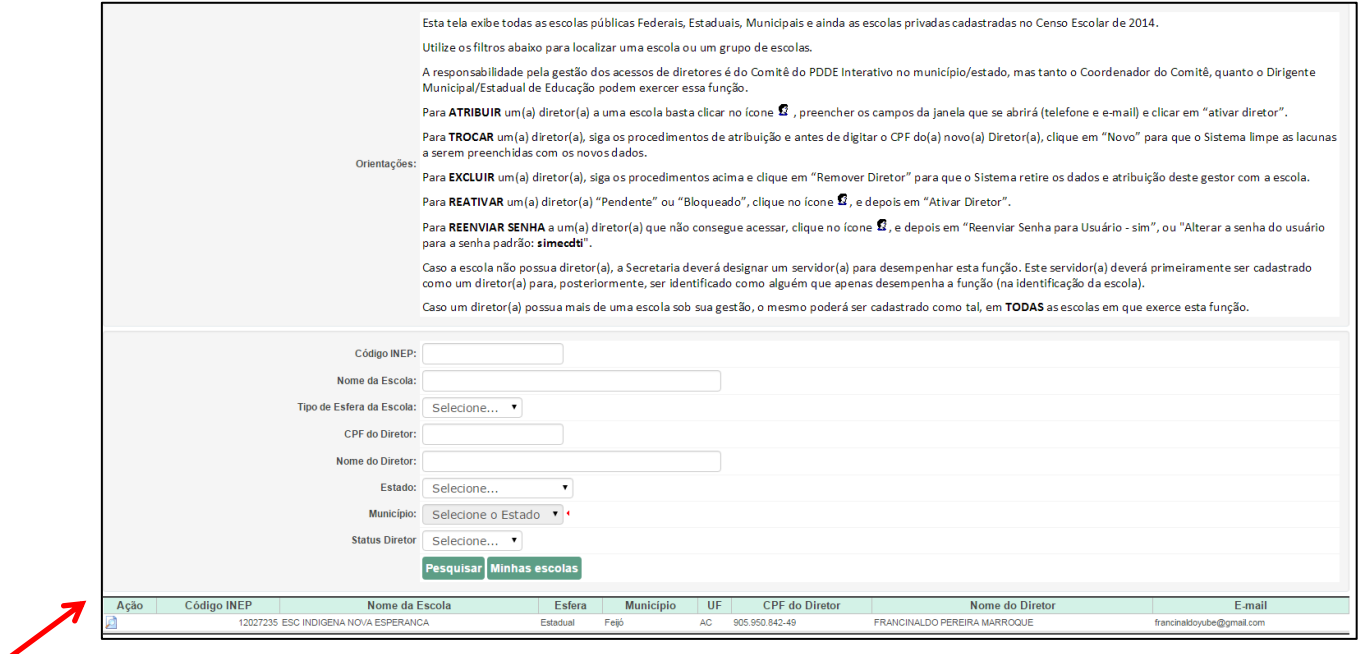

4º) Você deverá clicar no botão "Acessar NOVAS FUNCIONALIDADES" e será redirecionado ao SIMEC:

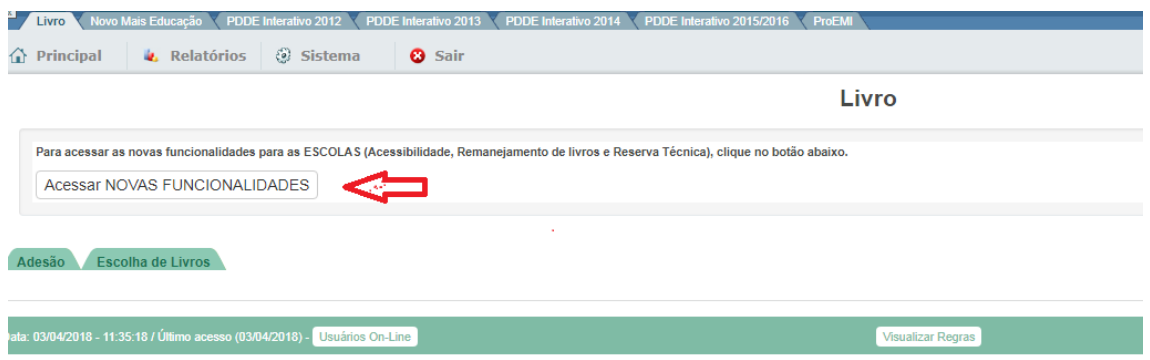

5º) Em seguida aparecerá a tela abaixo, referente ao módulo de acessibilidade, onde você deverá clicar em "**Fechar**":

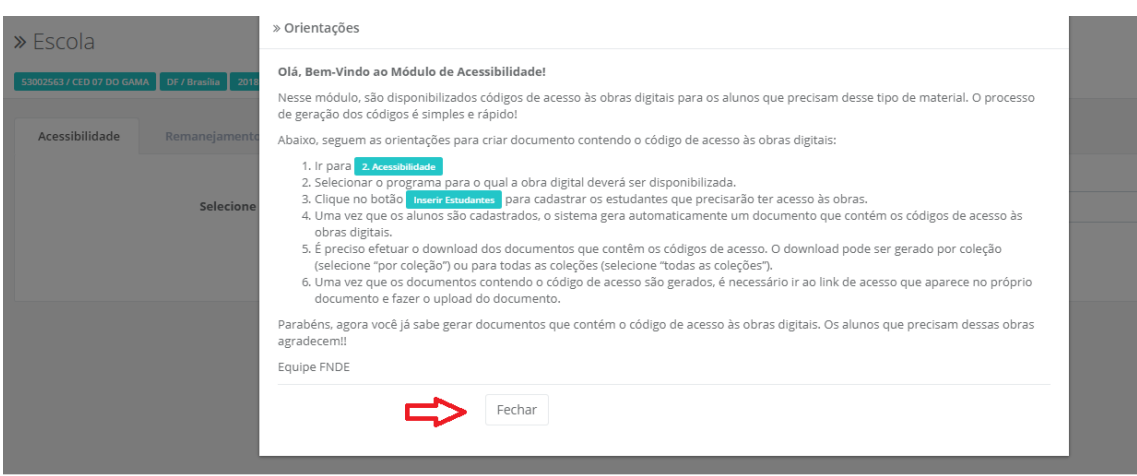

#### 6º) Você deverá clicar na aba "Reserva Técnica"

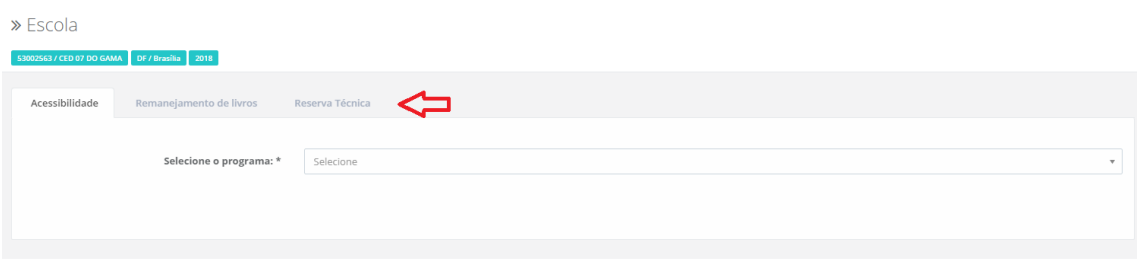

#### 7º) Leia as Orientações que aparecerão na tela:

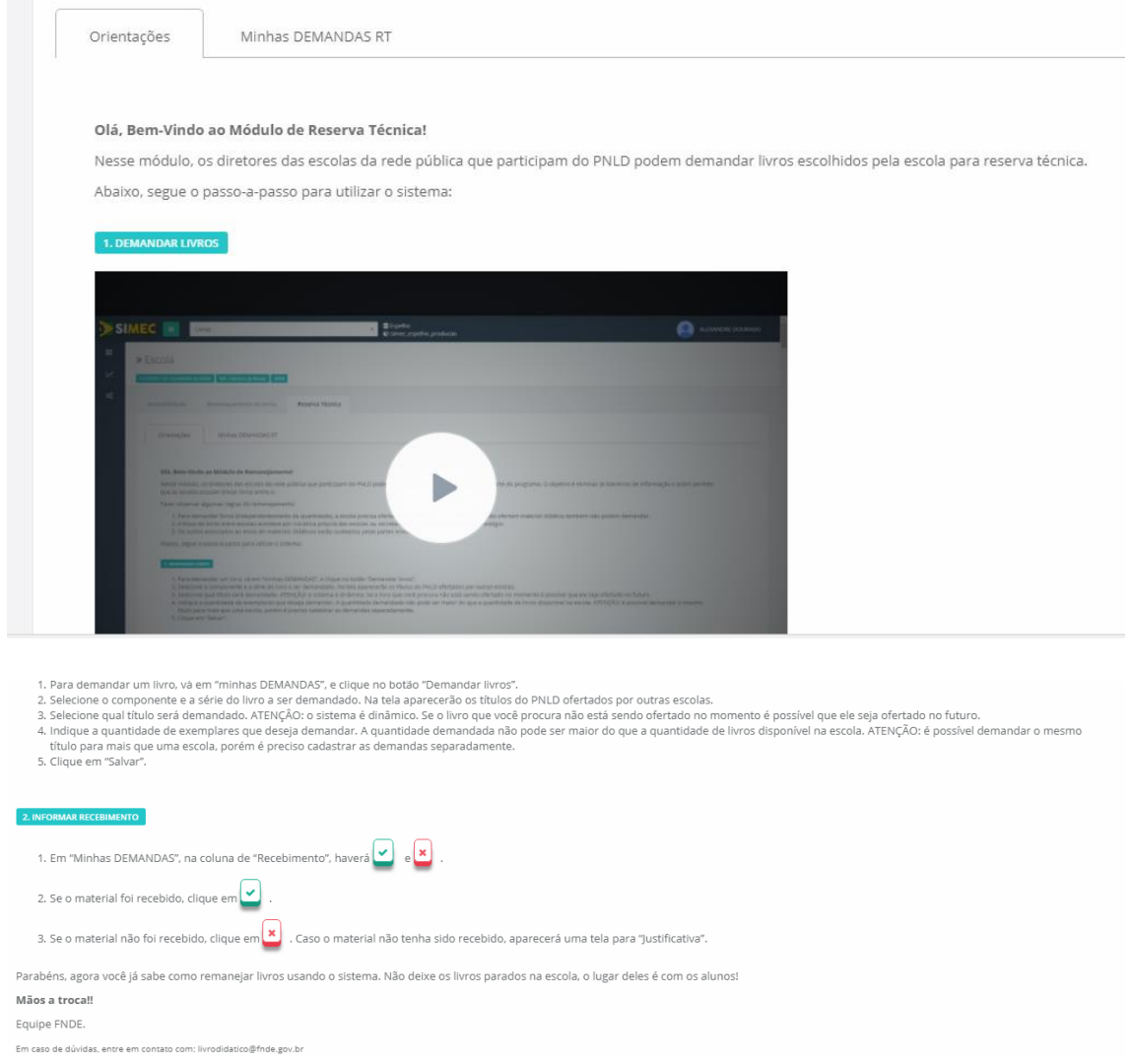

9º) Posteriormente clique na aba "Minhas DEMANDAS RT" para demandar livros faltantes em sua escola:

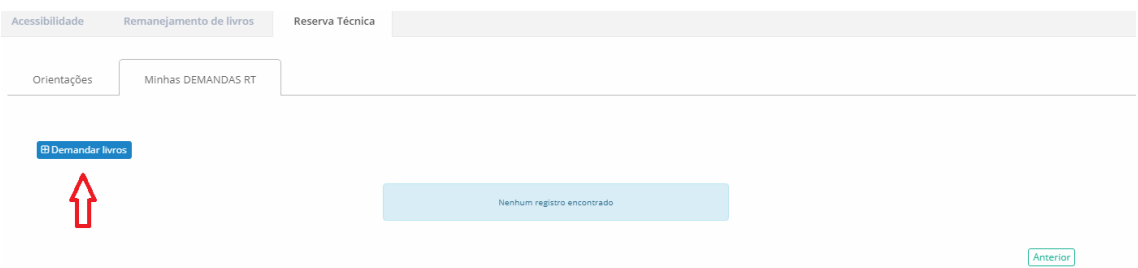

\*\* Escolas que não ofertaram ao menos um livro no sistema de remanejamento, não poderão solicitar reserva técnica.

10º) Ao clicar em "demandar livros" você deverá selecionar o componente, a série, a quantidade de livros que deseja solicitar na reserva técnica e salvar o registro:

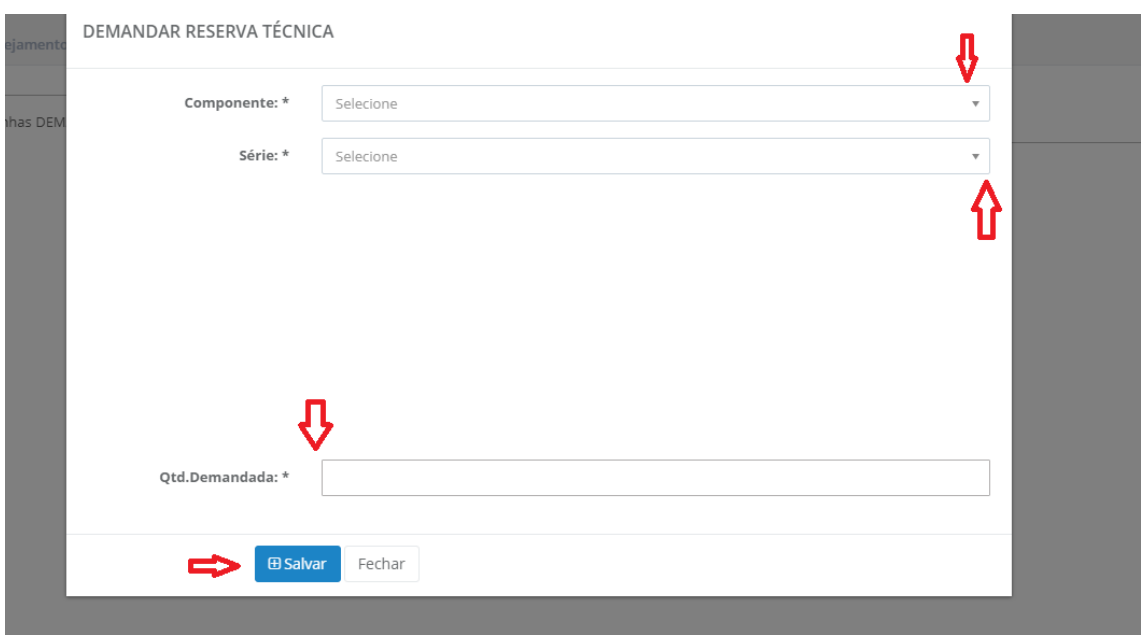

11º) Selecione o(s) título(s) faltantes de sua escola e preencha o quantitativo em Qtd. Demandada\*, após o preenchimento com a quantidade de livros desejada, é necessário clicar no botão "Salvar" e aparecerá uma tela com a informação "Demanda Salva com Sucesso":

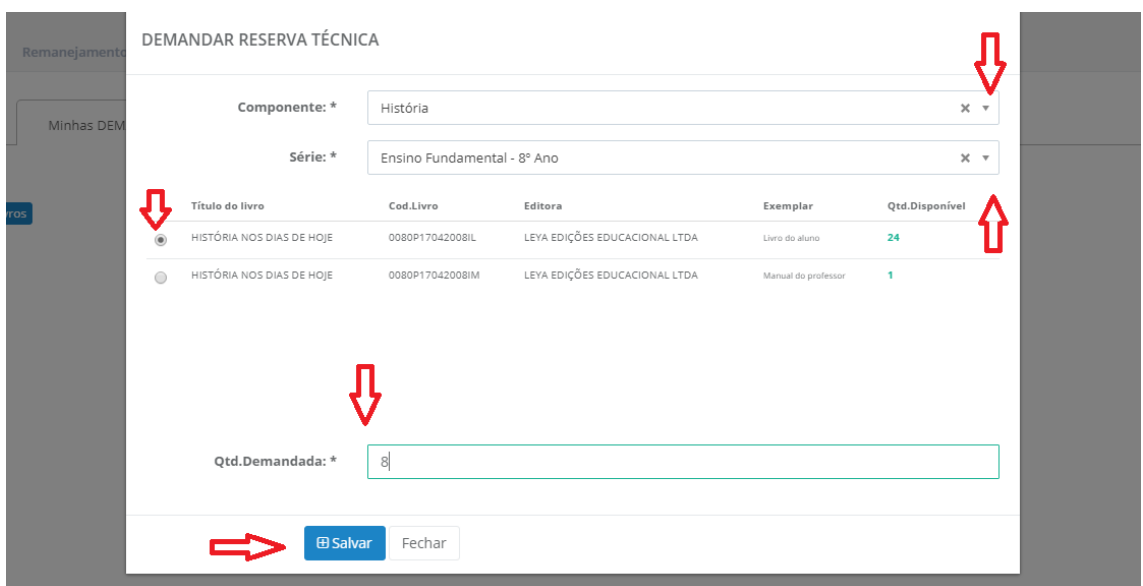

12º) Sua Demanda de reserva técnica será registrada no SIMEC conforme abaixo:

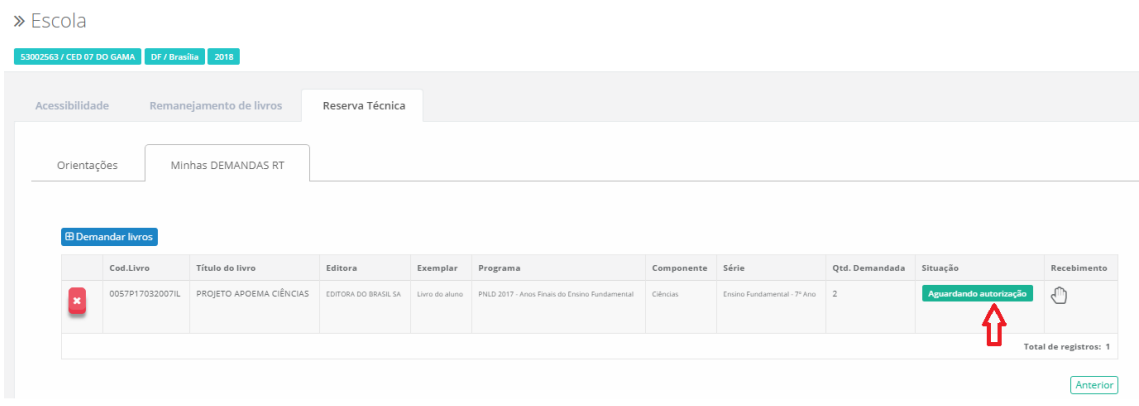

\* Após o cadastro da(s) Demandas (s) de reserva técnica pelas escolas caberá às secretarias de educação estaduais e municipais com o perfil de secretário/dirigente e membros do comitê gestor validar os pedidos das escolas. **A partir deste momento, apenas as secretarias de educação irão realizar operações no sistema.**

13º) Para validar os pedidos de reserva técnica as **secretarias de educação estaduais e municipais** com o perfil de secretário/dirigente deverão acessar a seguinte tela:

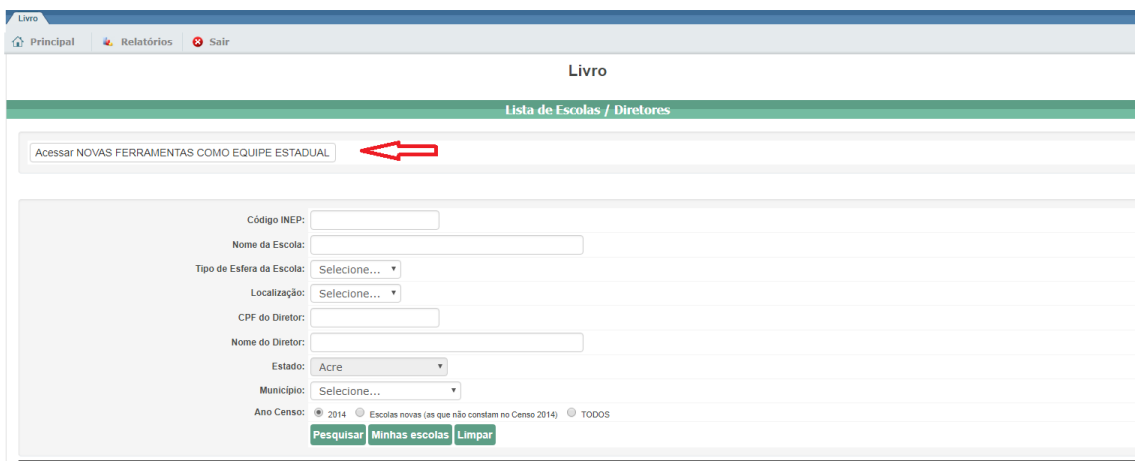

OBS: No caso das secreterias municipais aparecerá " Acessar novas ferramentas como EQUIPE MUNICIPAL"

#### 14º) Ao ser direcionado para a tela abaixo, clique na aba "Reserva Técnica":

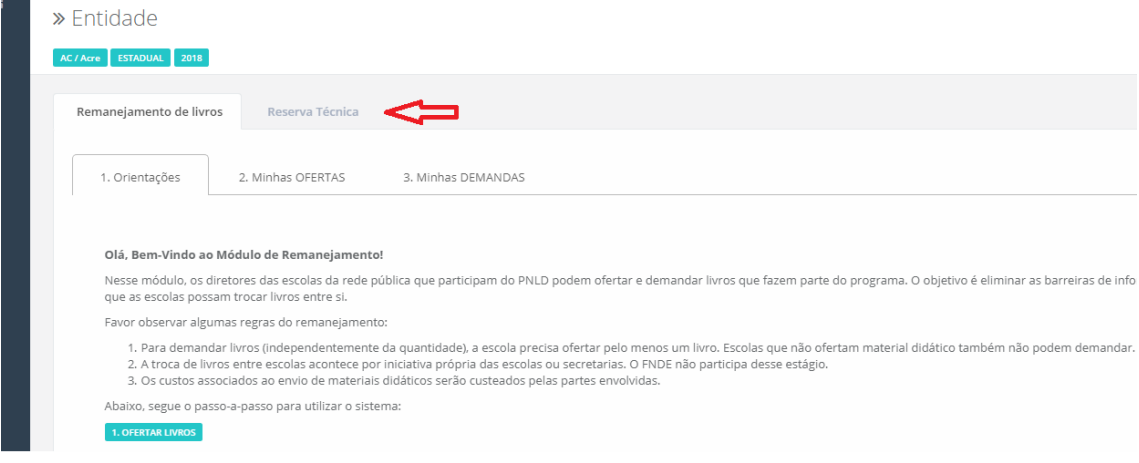

15º) Após clicar em reserva técnica aparecerá a tela abaixo com as orientações para validar os pedidos de reserva técnica. **Leia atentamente às orientações!** 

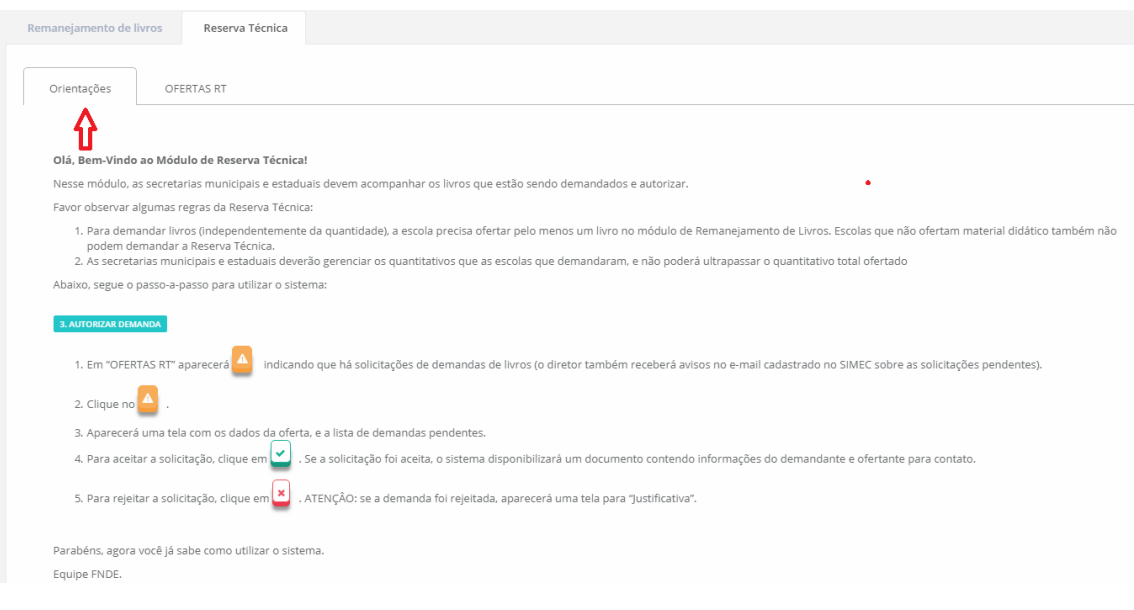

## 16º) Após ler as orientações, clique em "OFERTAS RT":

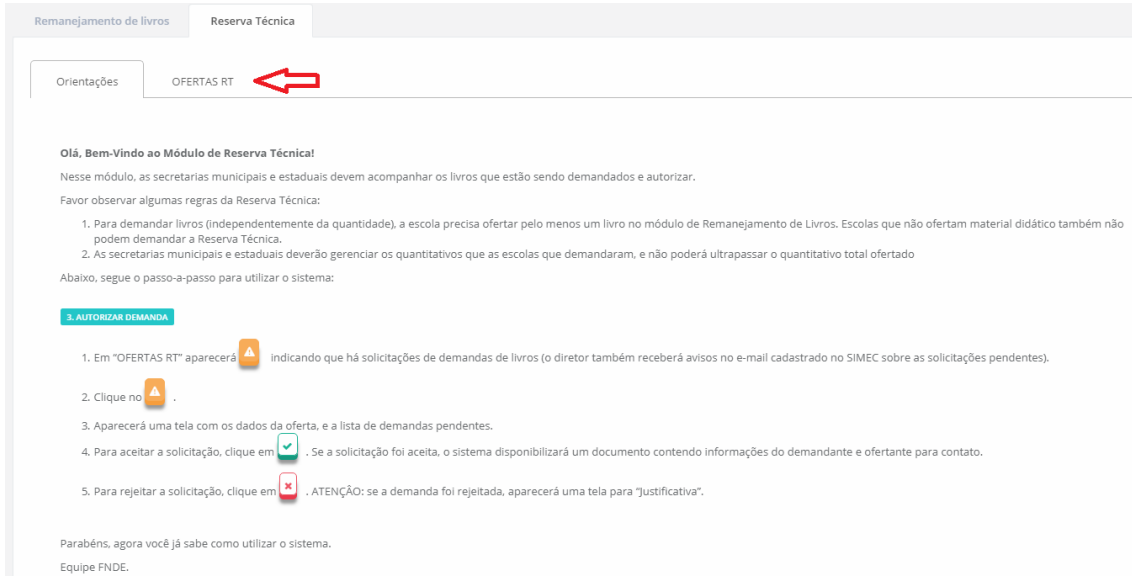

17º) Na tela aparecerão os títulos disponíveis na reserva técnica para sua rede de ensino (engloba tanto as secretarias quanto as escolas):

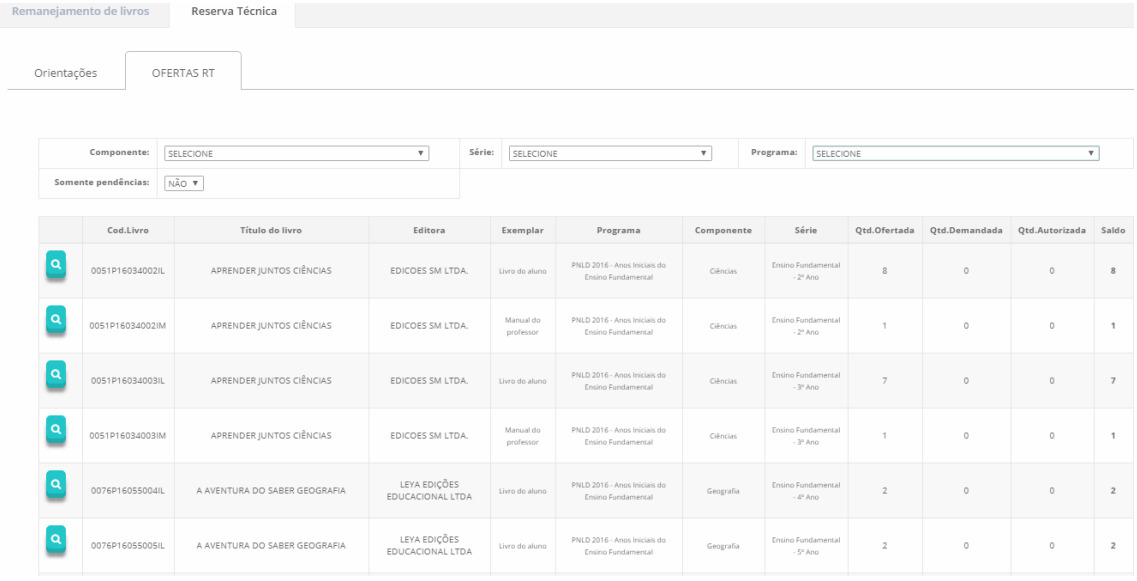

18º) Observe que há filtros para selecionar o componente, a série e o Programa. Há também um filtro para selecionar apenas os pedidos de Reserva técnica:

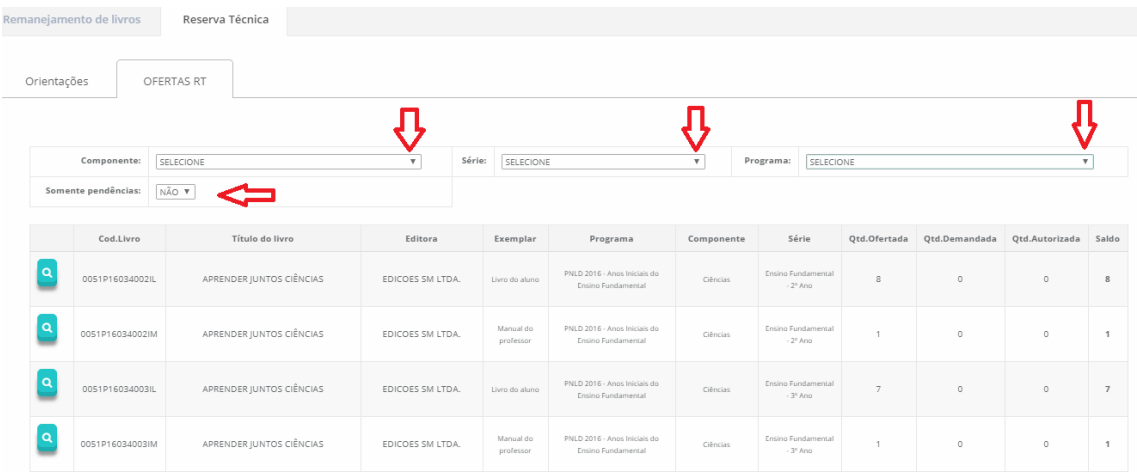

19º) Caso deseje visualizar somente as pendências clique em "SIM" no campo abaixo indicado:

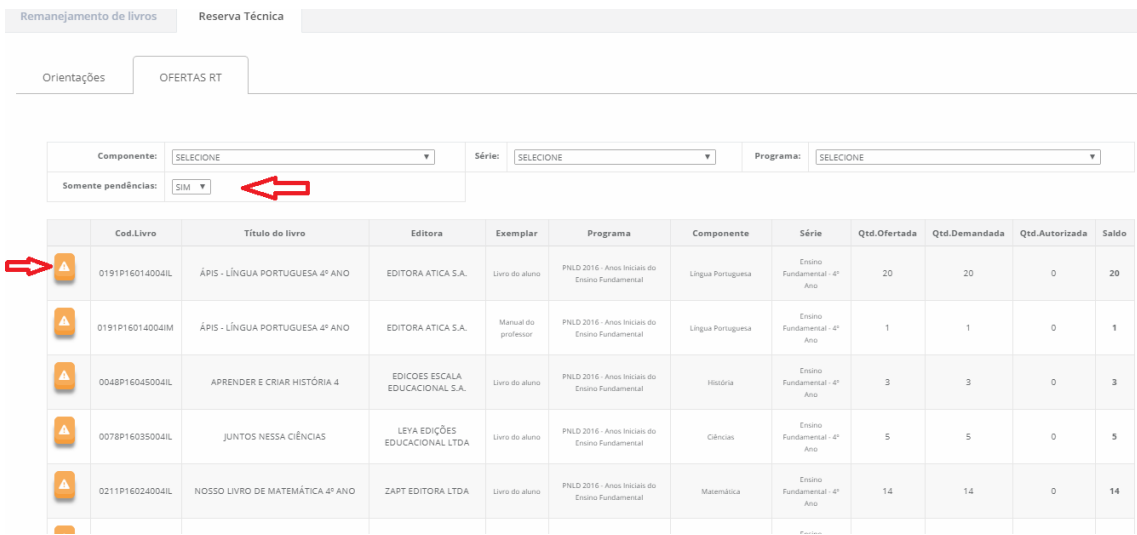

20º) Clique no símbolo abaixo para abrir a demanda de livro na reserva técnica:

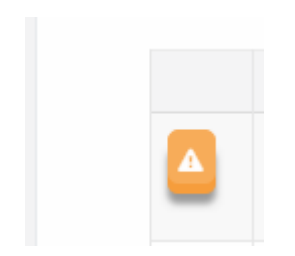

21º) Em seguida será aberta a lista de solicitações da demanda que está na tela abaixo. Observe que nesta lista há informações sobre o título, a quantidade ofertadada, a quantidade demandada e as escolas que solicitaram os títulos.

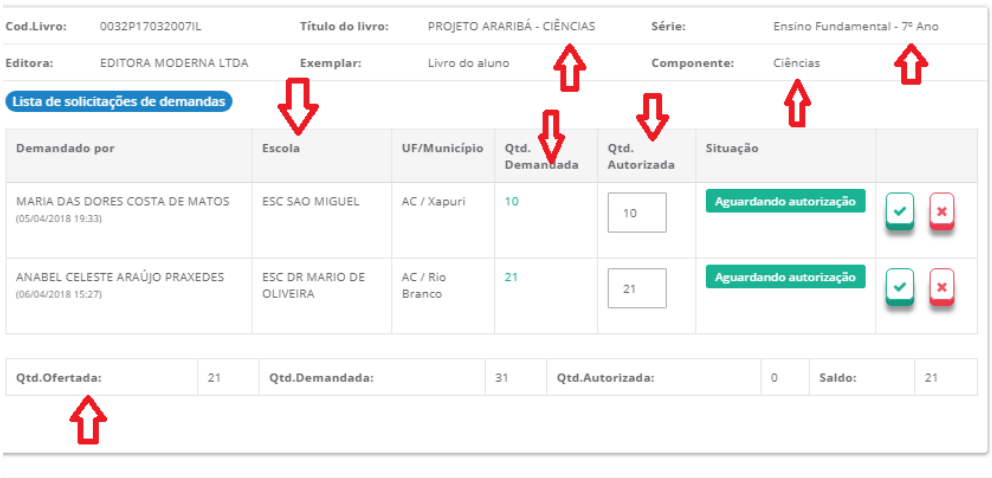

Fechar

22º) **Observação importante:** No campo **quantidade ofertada** aparecerá incialmente o **quantitativo total de livros** de sua rede disponíveis na reserva técnica. A **quantidade autorizada** pode ser alterada! A Secretaria deverá autorizar a quantidade de livros que julgar conveniente, de modo a atender o maior número de escolas possível. **Atenção:** Caso a quantidade autorizada seja igual à quantidade ofertada, este título se esgostará na reserva técnica e outras escolas não poderão ser atendidas.

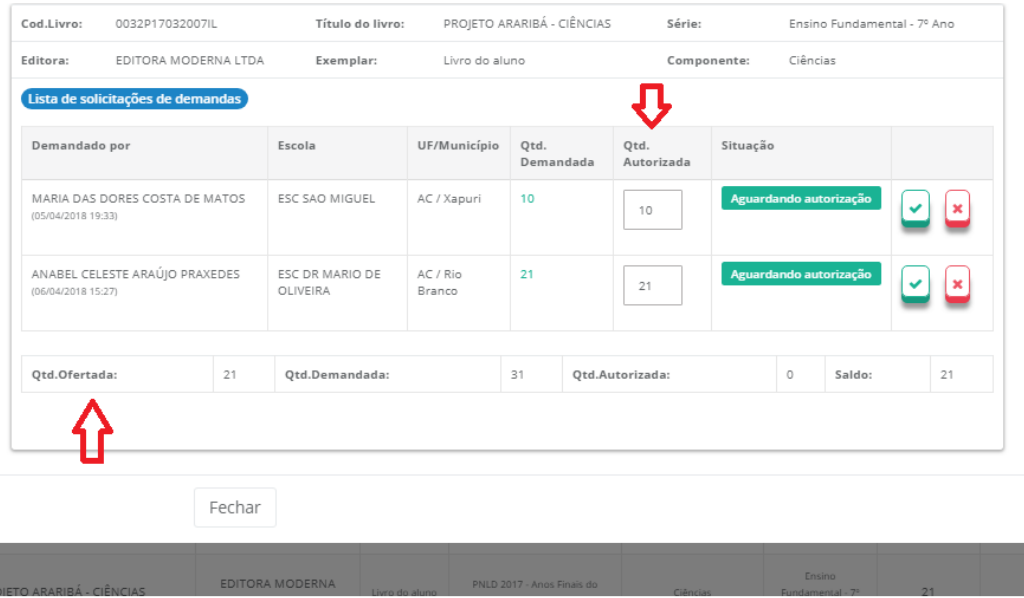

23º) Informe a quantidade de livros que a secretaria deseja validar para cada escola:

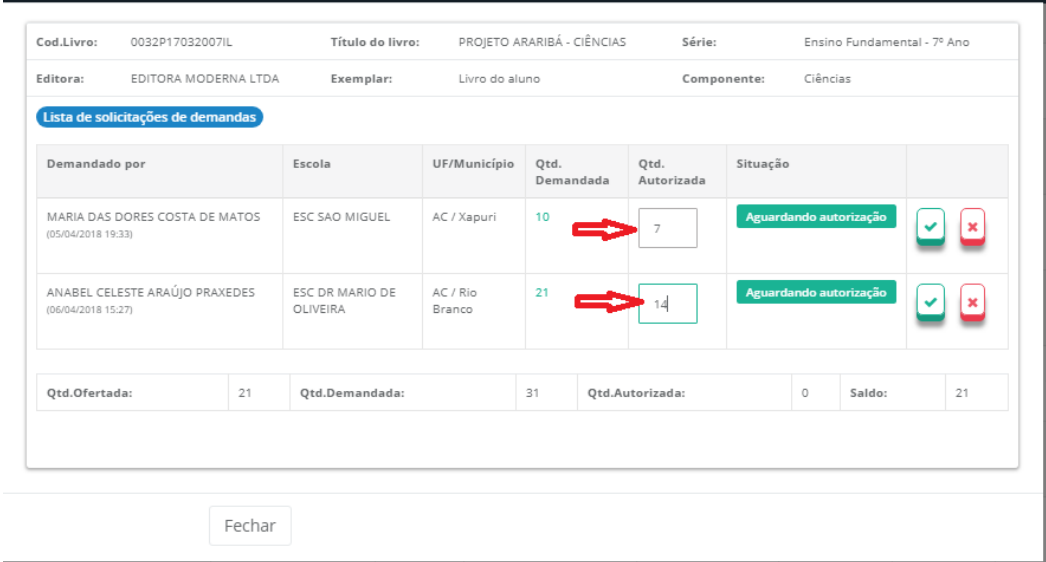

24º) Finalmente, clique no ícone abaixo para **autorizar** a demanda de livros das escolas. **OBS:** Após a autorização da demanda esta não poderá mais ser alterada!

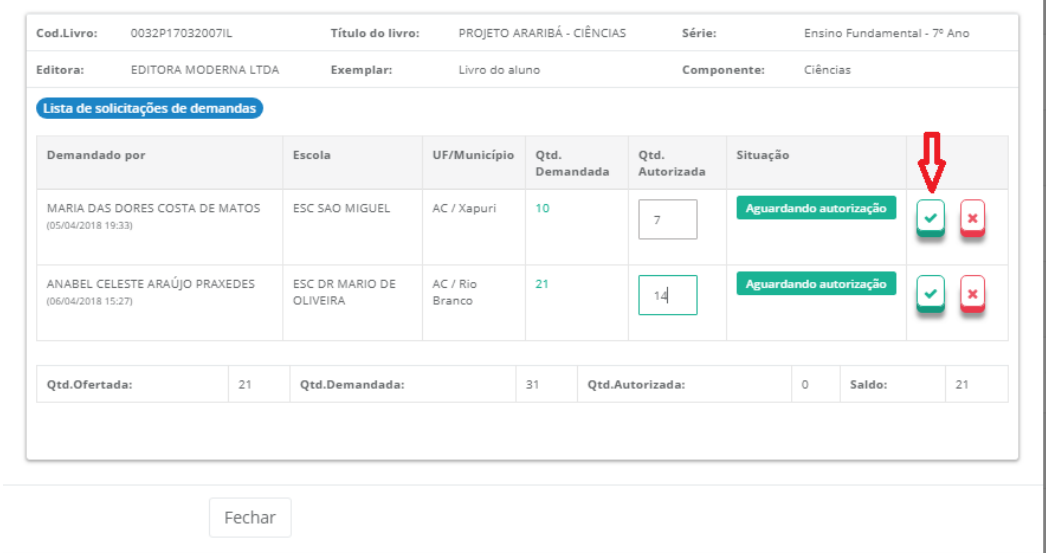

25º) Para **recursar** o pedido da escola clique no ícone abaixo:

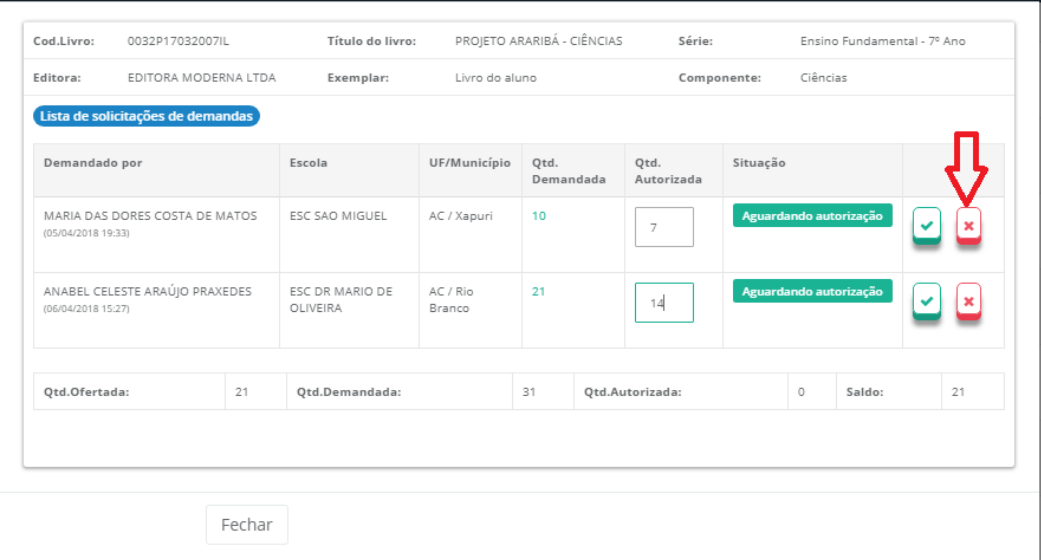

Em caso de dúvidas, entre em contato com a equipe do livro didático pelo e-mail: [livrodidatico@fnde.gov.br](mailto:livrodidatico@fnde.gov.br)